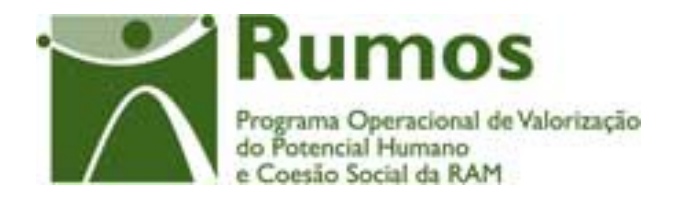

# Integração do Rumos no SIIFSE

**Manual do Utilizador** 

**Execução Física** 

**Formulário F3** 

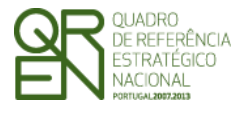

*FORMULÁRIO F3* 

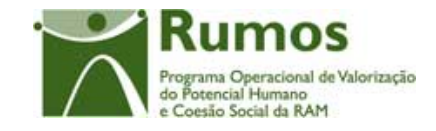

## **CONTROLO DO DOCUMENTO**

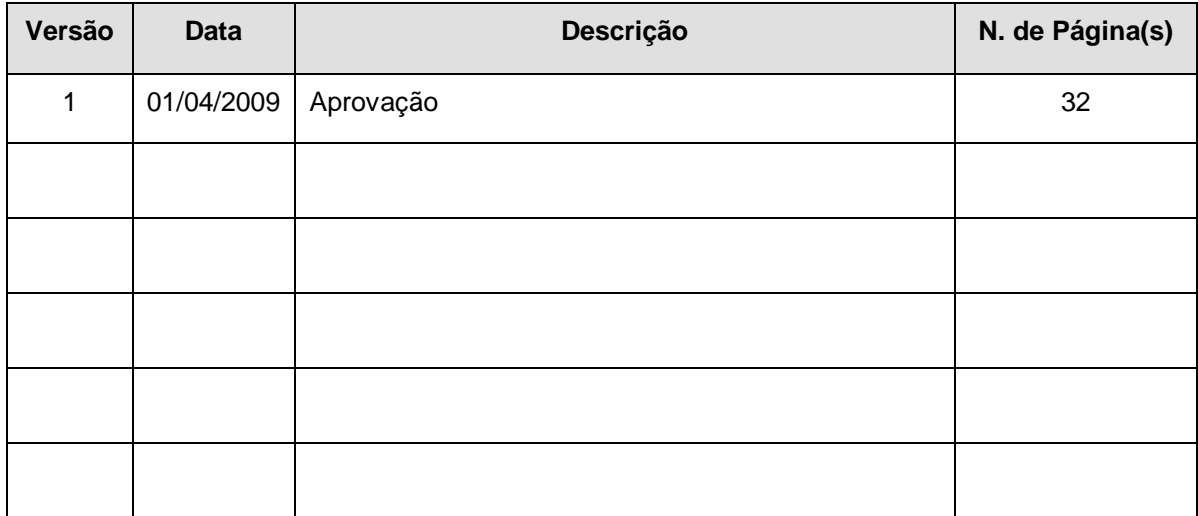

Aprovação: Director de Serviços do Fundo Social Europeu

Informação PÚBLICA que, sendo pertença da DRQP, pode ser divulgada para o público em geral sem qualquer prejuízo para a Direcção Regional ou para pessoas e entidades com ela relacionada.

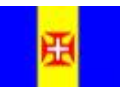

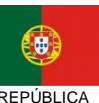

PORTUGUESA

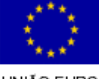

pág. 1 / 32

REGIÃO AUTÓNOMA REGIÃO AUTÓNOMA

UNIÃO EUROPEIA

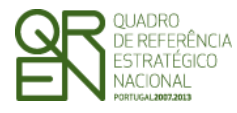

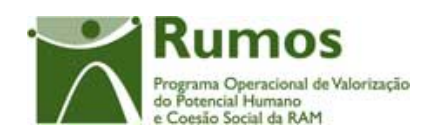

*FORMULÁRIO F3* 

## **ÍNDICE**

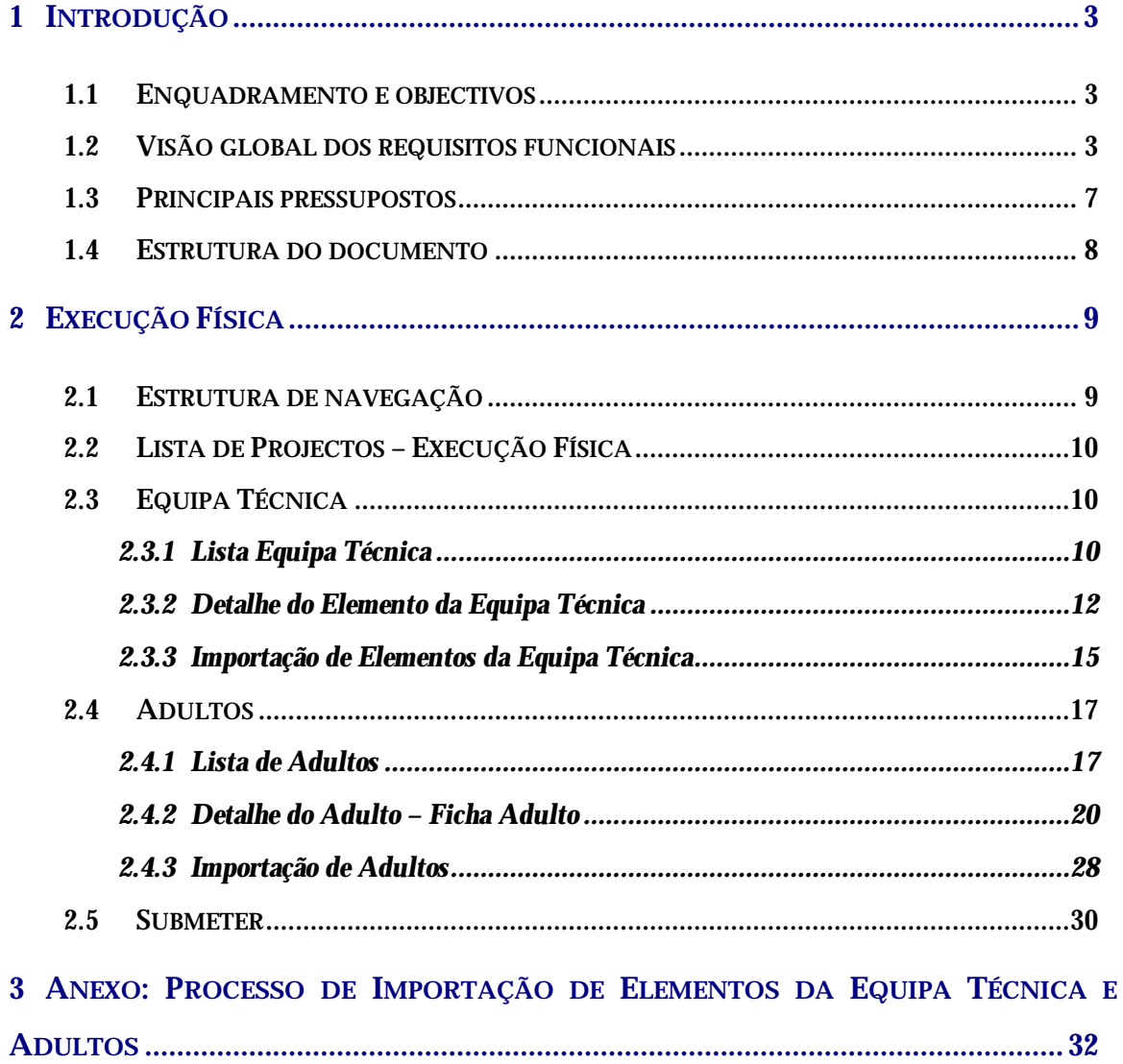

Informação PÚBLICA que, sendo pertença da DRQP, pode ser divulgada para o público em geral sem qualquer prejuízo para a Direcção Regional ou para pessoas e entidades com ela relacionada.

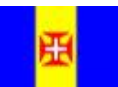

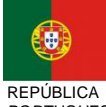

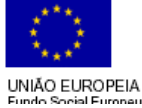

pág. 2 / 32

REGIÃO AUTÓNOMA

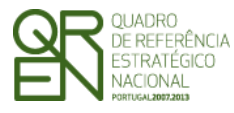

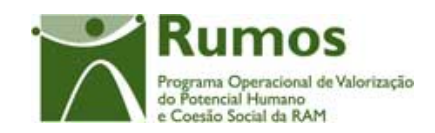

*FORMULÁRIO F3* 

# **1 Introdução**

## 1.1 Enquadramento e objectivos

O presente documento pretende descrever todo o processo associado à recolha directa no SIIFSE dos dados de execução física dos projectos aprovados e já iniciados referentes aos quais se aplique o formulário F3.

Pretende-se que a entidade possa ir registando ao longo do tempo toda a sua execução, de forma a que a informação física a reportar em Pedidos de Reembolso e Saldo seja automaticamente gerada a partir deste registo da Entidade.

## 1.2 Visão global dos requisitos funcionais

Foram estabelecidos os seguintes requisitos para a recolha da execução física:

- § A cada entidade beneficiária será permitido o acesso, única e exclusivamente, ao(s) projecto(s) de que é beneficiária;
- § A informação detalhada das equipas e adultos assim como as horas de execução que lhe estão associadas podem ser recolhidas a partir da informação residente noutros sistemas, através da importação de um ficheiro Excel, ou de forma manual (registo um a um).
- § Os estados possíveis de classificar a situação dos Adultos são:
	- **Em diagnóstico**
	- **Em Processo de Reconhecimento( engloba os estados do SIGO "Em Reconhecimento" e "Por Certificar" ;**
	- **Validado;**
	- **Certificado ( escolar, profissional ou ambos):**

§ **Vertente Escolar** 

− **Certificado 1º Ciclo** 

Informação PÚBLICA que, sendo pertença da DRQP, pode ser divulgada para o público em geral sem qualquer prejuízo para a Direcção Regional ou para pessoas e entidades com ela relacionada.

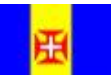

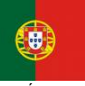

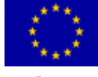

pág. 3 / 32

REGIÃO AUTÓNOMA REPÚBLICA

UNIÃO EUROPEIA

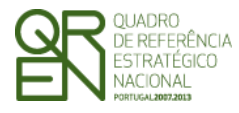

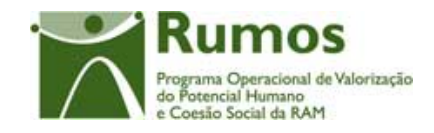

- − **Certificado 2º Ciclo**
- − **Certificado 3ºCiclo**
- − **Certificado Ensino Secundário**
- § **Vertente Profissional** 
	- − **Certificado de Formação Profissional por Nível e por Saída Profissional**
- **Encaminhado;**
- **Transferido;**
- **Desistente**
- § A entidade só pode aceder ao registo de Execução Física de projectos aprovados, com data de início comunicada e iniciados (verificado por comparação entre a data actual e a data de início comunicada);
- § Nos projectos plurianuais é obrigatória a prestação de contas anual devendo ser submetida para o efeito o formulário relativo à Informação Anual de Execução (IAE).
- § Em saldo os adultos podem estar em qualquer dos estados identificados
- § Uma vez submetido o saldo não será permitido o registo/ alteração de execução física para o projecto por parte da entidade beneficiária;
- § Em cada ecrã, o cursor deverá ser colocado no 1º campo "editável" facilitando o preenchimento da informação a recolher;
- § A informação sobre a localidade postal é apresentada com base no preenchimento integral do código postal (código postal + unidade funcional). Assim, sempre que alguma desta informação é alterada procede-se automaticamente à "pesquisa" e preenchimento da localidade respectiva, bem como da NUT3. Após essa pesquisa o cursor é colocado no campo imediatamente a seguir;
- § Em sede de registo de pedido de reembolso, todos os dados relativos à execução física que corporizam o formulário reflectirão a informação registada na "execução física" à

Informação PÚBLICA que, sendo pertença da DRQP, pode ser divulgada para o público em geral sem qualquer prejuízo para a Direcção Regional ou para pessoas e entidades com ela relacionada.

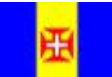

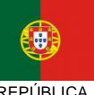

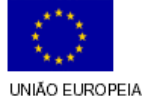

pág. 4 / 32

REGIÃO AUTÓNOMA REPÚBLICA

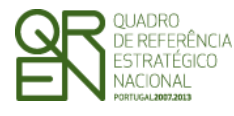

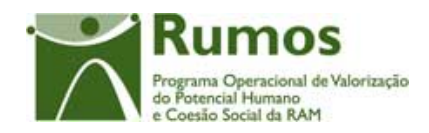

data. Este processo será alvo de um conjunto de validações que garantam a integridade e coerência da informação para permitir a submissão dos respectivos formulários que corporizam o pedido de reembolso.

- § Em sede de registo da IAE, todos os dados relativos à execução física que corporizam o respectivo formulário reflectirão a informação registada na "Execução física" que foi submetida relativa ao ano da IAE. Adicionalmente, e por constituir um "fecho de contas do ano", no caso dos IAE a entidade será alertada de que os dados inseridos na execução física relativos ao período a que reporta o mesmo têm que estar completos e que se referem apenas ao ano da IAE dado que, após a submissão do mesmo, estes serão considerados os dados anuais do projecto sem possibilidade de serem alterados posteriormente, excepto no que toca aos campos estado, morada, código postal e telefone;
- § Para submeter a informação financeira do ano os dados relativos à execução física do ano associado ao mesmo têm que estar submetidos (Fecho do Ano);
- § Para submeter um Saldo Final os dados relativos à Execução física do projecto têm que estar submetidos (Encerramento do Projecto);
- § Ao se consultar o IAE ter-se-á que saber qual o estado do mesmo, ou seja, se foi submetido para o ano n ou para o n+1 ou para o saldo final.
- § Aquando da recolha da informação financeira encontra-se disponível, de forma automática, nos ecrãs que constituem a "Execução física", a informação recolhida ao nível do adulto na funcionalidade de "Execução Física" (processo descrito neste documento).
- § Apenas o campo "Estado" poderá ser alterado pelo Gestor, encontrando-se os restantes campos bloqueados.

Informação PÚBLICA que, sendo pertença da DRQP, pode ser divulgada para o público em geral sem qualquer prejuízo para a Direcção Regional ou para pessoas e entidades com ela relacionada.

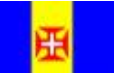

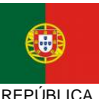

PORTUGUESA

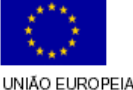

pág. 5 / 32

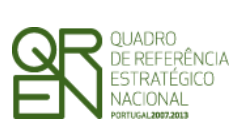

*FORMULÁRIO F3* 

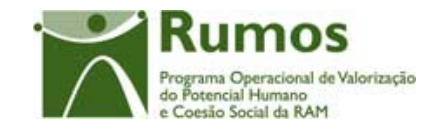

Informação PÚBLICA que, sendo pertença da DRQP, pode ser divulgada para o público em geral sem qualquer prejuízo para a Direcção Regional ou para pessoas e entidades com ela relacionada.

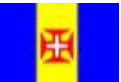

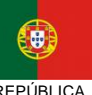

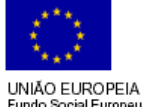

pág. 6 / 32

REGIÃO AUTÓNOMA

REPÚBLICA

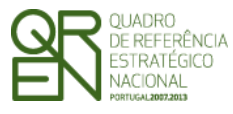

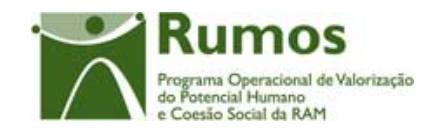

*FORMULÁRIO F3* 

## 1.3 Principais pressupostos

Como pressupostos ao preenchimento do registo da execução física do projecto no SIIFSE, destacam-se os seguintes:

- § Em execução são registados:
	- o A equipa técnica do projecto
	- o Os adultos do projecto, sua identificação, horas RVCC e horas formação (acções de curta duração), se caso disso

Informação PÚBLICA que, sendo pertença da DRQP, pode ser divulgada para o público em geral sem qualquer prejuízo para a Direcção Regional ou para pessoas e entidades com ela relacionada.

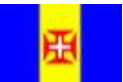

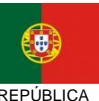

PORTUGUESA

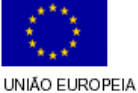

pág. 7 / 32

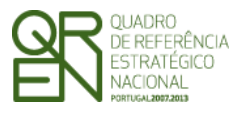

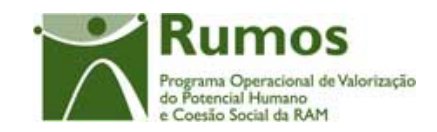

## 1.4 Estrutura do documento

O documento encontra-se estruturado em 3 capítulos:

- § **Capítulo 1 Introdução** onde se apresentam os principais requisitos funcionais e os pressupostos que foram delineados em reuniões prévias à elaboração do presente documento;
- § **Capítulo 2 Descrição dos ecrãs que corporizam o formulário** e de que forma estes se articulam bem como a estrutura de navegação. Para cada ecrã é descrito o *layout*, as validações que lhe estão subjacentes e o processo inerente à confirmação em cada ecrã (e.g.: actualizações de dados, alterações de estados);
- § **Capítulo 3** Neste capítulo é descrito o processo de importação de equipas e adultos a partir de documentos Excel.

Informação PÚBLICA que, sendo pertença da DRQP, pode ser divulgada para o público em geral sem qualquer prejuízo para a Direcção Regional ou para pessoas e entidades com ela relacionada.

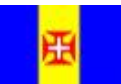

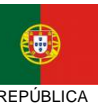

PORTUGUESA

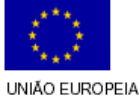

pág. 8 / 32

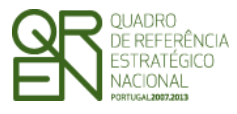

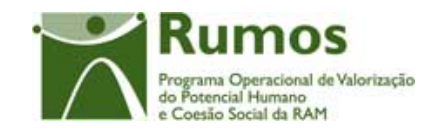

*FORMULÁRIO F3* 

## **2 Execução Física**

O acesso à funcionalidade é feito através da entrada de menu "Execução", sub-menu "Execução Física", conforme ilustrado na figura abaixo.

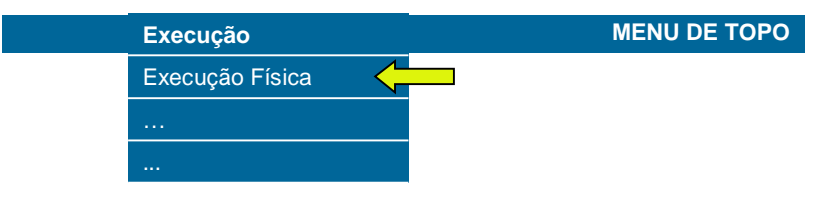

## 2.1 Estrutura de navegação

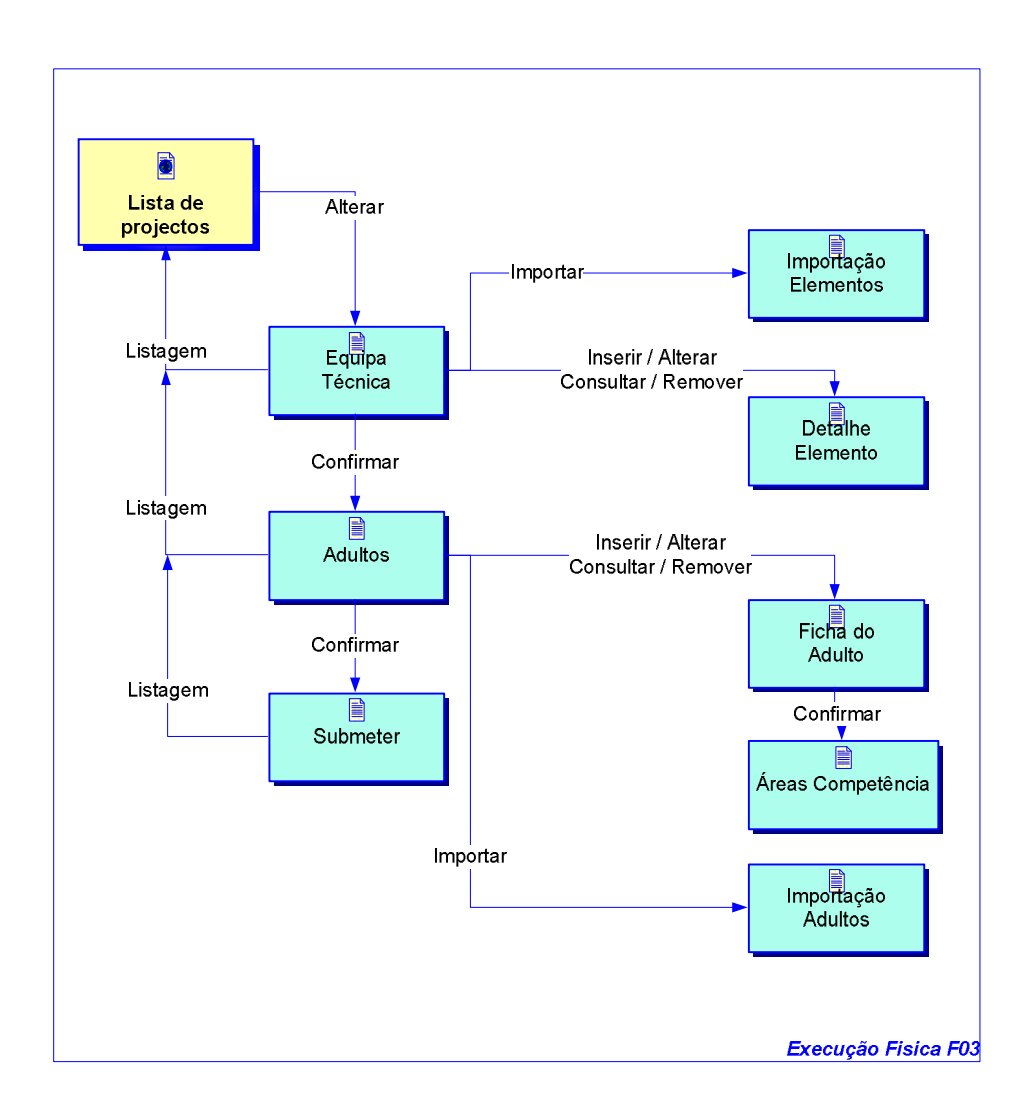

Informação PÚBLICA que, sendo pertença da DRQP, pode ser divulgada para o público em geral sem qualquer prejuízo para a Direcção Regional ou para pessoas e entidades com ela relacionada.

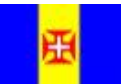

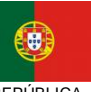

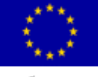

pág. 9 / 32

REGIÃO AUTÓNOMA REPÚBLICA

PORTUGUESA

UNIÃO EUROPEIA

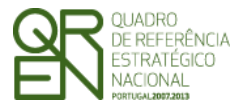

*EXECUÇÃO FÍSICA FORMULÁRIO F3* 

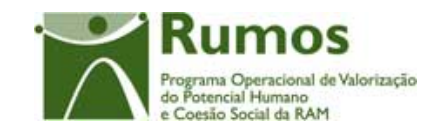

## 2.2 Lista de Projectos – Execução Física

Este ecrã segue o mesmo *Layout*, Operações, Validações e Processo do Formulário 1 pelo que o seu detalhe pode ser consultado no DTF da Execução Física do F1.

## 2.3 Equipa Técnica

## **2.3.1 Lista Equipa Técnica**

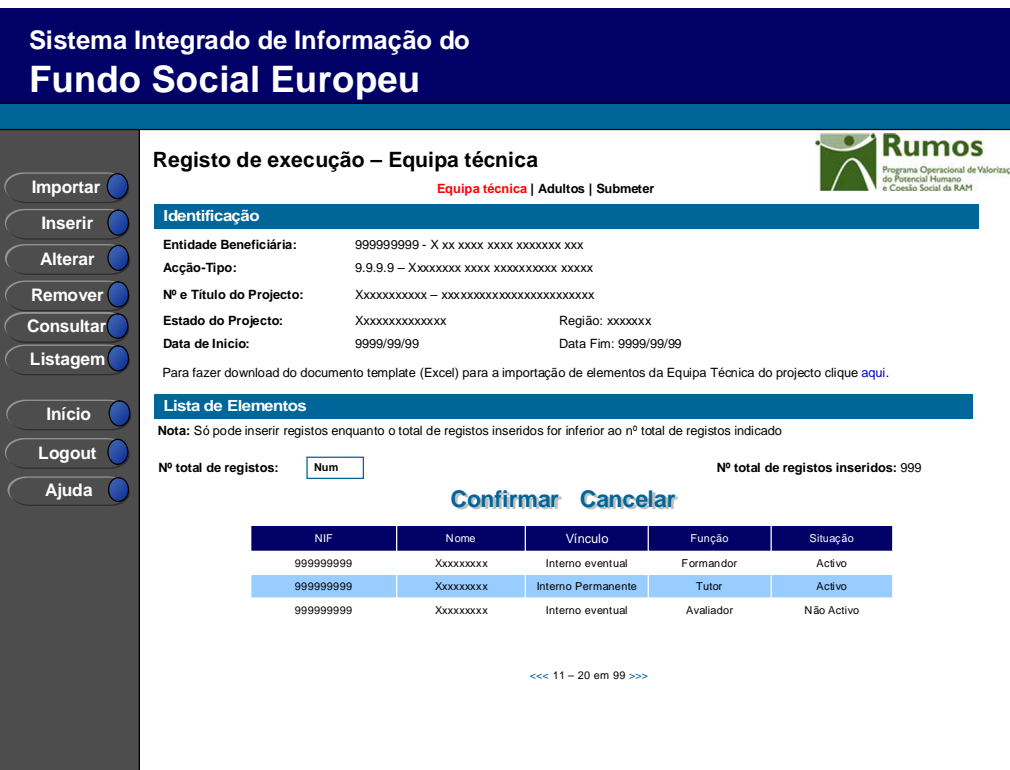

Neste ecrã é disponibilizada a listagem dos Elementos que compõem a Equipa Técnica, que apresenta a seguinte informação:

- § NIF (os elementos da listagem serão ordenados por este critério);
- § Nome;
- § Vínculo;
- § Função;
- § Situação

Informação PÚBLICA que, sendo pertença da DRQP, pode ser divulgada para o público em geral sem qualquer prejuízo para a Direcção Regional ou para pessoas e entidades com ela relacionada.

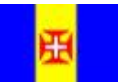

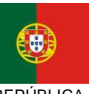

PORTUGUESA

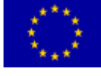

pág. 10 / 32

REGIÃO AUTÓNOMA REPÚBLICA

UNIÃO EUROPEIA

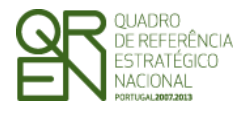

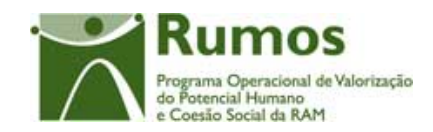

## *Operações*

- § Botão "Importar" direcciona para o ecrã de "Importação de Elementos da Equipa Técnica";
- § Botão "Inserir" para inserir um novo Elemento à Equipa Técnica;
- § Botão "Alterar" para alterar o detalhe do Elemento da Equipa Técnica seleccionado;
- § Botão "Remover" para remover o Elemento da Equipa Técnica seleccionado;
- § Botão "Consultar" para consultar o detalhe do Elemento da Equipa Técnica seleccionado;
- § Botão lateral "Listagem" para retornar à listagem da Projectos;
- § Botão "Confirmar" direcciona para o ecrã "Adultos" se estiverem registados todos os Elementos da Equipa. Caso contrário navega para o detalhe do Elemento da Equipa Técnica";
- § Navegar na listagem dos Elementos da Equipa Técnica apresentados:
	- "<<" para os 10 anteriores
	- o ">>" para os 10 seguintes

## *Validações*

- § "Consultar", "Remover" e "Alterar" um Elemento da Equipa Técnica pressupõe a selecção de um elemento da lista;
- § A operação de "Inserir" (botão lateral esquerdo) é possível apenas se o nº total de Elementos da Equipa Técnica for superior ao nº total de Elementos da Equipa Técnica inseridos.

## *Alertas*

- § Ao alterar o nº de Elementos da Equipa Técnica é emitido um alerta para que o utilizador confirme se pretende realizar a alteração.
- § Se alterar o total de Elementos da Equipa Técnica para um nº inferior ao de registos já inseridos é enviado um alerta para que proceda à remoção, da listagem, dos Elementos da Equipa Técnica adequados.

Informação PÚBLICA que, sendo pertença da DRQP, pode ser divulgada para o público em geral sem qualquer prejuízo para a Direcção Regional ou para pessoas e entidades com ela relacionada.

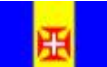

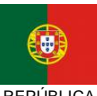

PORTUGUESA

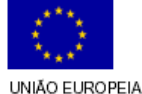

pág. 11 / 32

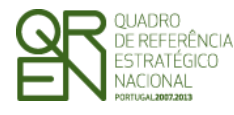

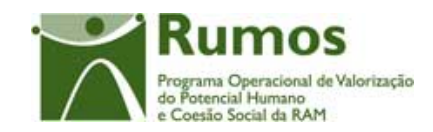

## *Processo*

- § "Inserir" navega para o ecrã de Detalhe do "Elemento da Equipa Técnica" em modo de inserção;
- § "Alterar" navega para o ecrã de Detalhe do Elemento da Equipa Técnica seleccionado da lista sendo permitida a sua edição;
- § "Remover" remove o Elemento da Equipa Técnica seleccionado da lista;
- § "Listagem" regressa à listagem de Registo de Execução Lista de Projectos;
- § "Confirmar" regista o nº de Elementos da Equipa Técnica associados ao projecto (este número é utilizado para efeitos de validação do nº de Elementos da Equipa Técnica registados). Quando estiverem registados todos os Elementos da Equipa Técnica, redirecciona para o próximo ecrã – Adultos. Caso contrário navega para o ecrã de detalhe do Elemento da Equipa Técnica.

## **2.3.2 Detalhe do Elemento da Equipa Técnica**

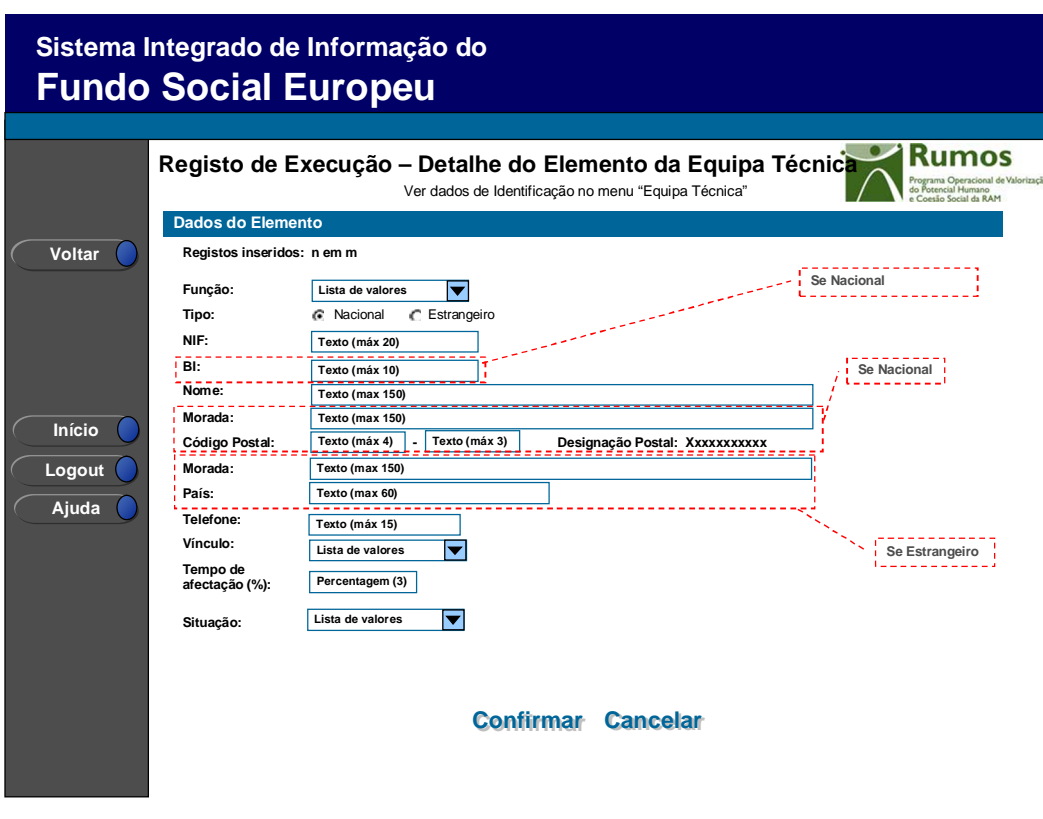

Informação PÚBLICA que, sendo pertença da DRQP, pode ser divulgada para o público em geral sem qualquer prejuízo para a Direcção Regional ou para pessoas e entidades com ela relacionada.

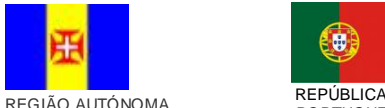

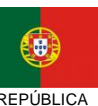

PORTUGUESA

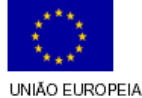

pág. 12 / 32

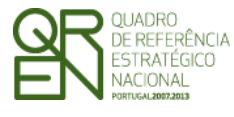

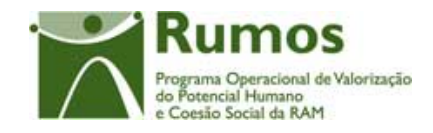

Ao seleccionar um elemento no ecrã "Equipa Técnica" em modo de consulta, alteração inserção ou remoção, o utilizador é direccionado para este ecrã.

Neste ecrã é introduzida, consultada ou alterada toda a informação relativa à caracterização dos elementos da equipa técnica, designadamente:

- o Dados do elementos:
	- § Tipo (Nacional ou Estrangeiro);
	- § NIF (Apenas será validado caso o Elemento da Equipa Técnica seja "Nacional");
	- § BI (Apenas se o Elemento da Equipa Técnica seja "Nacional")
	- § Nome;
	- § Morada;
	- § Código Postal e designação postal (se Tipo "nacional");
	- § País (se Tipo "estrangeiro");
	- § Telefone;
	- § Vínculo:
		- o Interno Permanente;
		- o Interno Eventual;
		- o Externo;
	- § Tempo de Afectação do elemento ao projecto (em %);
	- § Função ( lista de valores em singular):
		- o Director/Coordenador
		- o Profissional RVC
		- o Formador
		- o Técnico Superior
		- o Administrativo
		- o Tutor RVC
		- o Avaliador RVC
	- § Situação
		- o Activo elemento da equipa técnica que se encontra em funções, afecto ao CNO

Informação PÚBLICA que, sendo pertença da DRQP, pode ser divulgada para o público em geral sem qualquer prejuízo para a Direcção Regional ou para pessoas e entidades com ela relacionada.

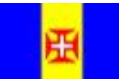

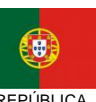

PORTUGUESA

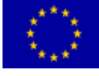

pág. 13 / 32

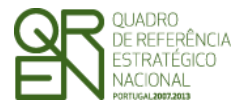

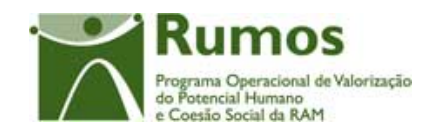

o Não Activo - elemento que já tendo exercido funções na equipa, existindo por isso custos a si associados, deixou de exercer funções associadas ao CNO.

## *Operações*

- § Botão "Confirmar" para registar/alterar a informação inserida no ecrã;
- § Botão "Cancelar" para fazer *reset* à informação introduzida no ecrã;
- § Botão lateral "Voltar" para retornar à listagem de Elementos da Equipa Técnica.

## *Validações*

- § Todos os campos são de preenchimento obrigatório, quando aplicáveis à função seleccionada, excepto o telefone;
- § Dimensão dos campos conforme o desenho.
- § Não será possível "Remover" Elementos que já tenham sido declarados num reembolso concluído (não anulado).
- § Não é possível inserir um elemento que já esteja associado ao Projecto (critério baseado no tipo e no NIF).

## *Alertas*

§ Ao remover um elemento é emitido um alerta para que o utilizador confirme se pretende realizar a alteração.

## *Processo*

- § "Confirmar" regista a informação digitada no ecrã e insere/actualiza os dados do Elemento;
- § Navega para o ecrã de "Equipa Técnica" se todos os registos já estiverem sido inseridos. Caso contrário navega para o ecrã de detalhe do Elemento da Equipa Técnica;
- § "Voltar" regressa à listagem de Elementos.

Informação PÚBLICA que, sendo pertença da DRQP, pode ser divulgada para o público em geral sem qualquer prejuízo para a Direcção Regional ou para pessoas e entidades com ela relacionada.

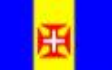

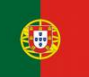

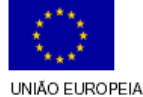

pág. 14 / 32

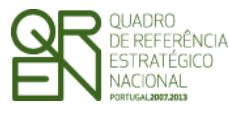

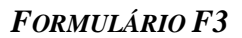

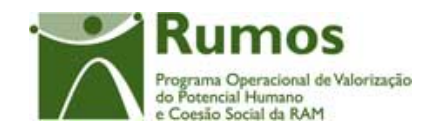

## **2.3.3 Importação de Elementos da Equipa Técnica**

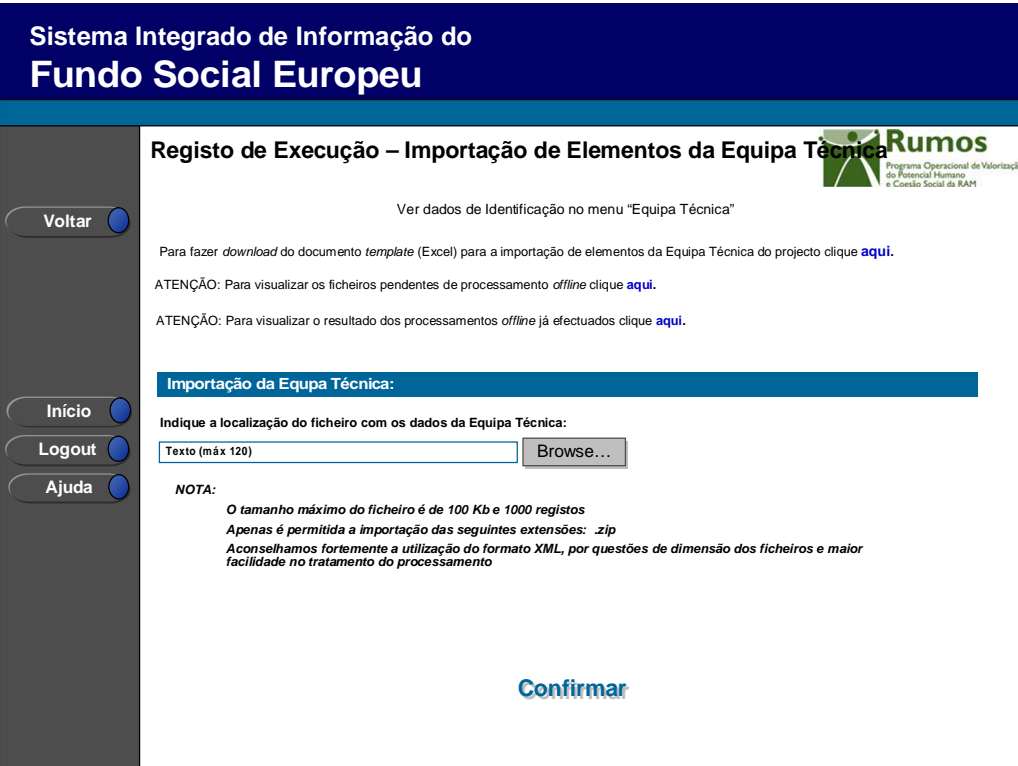

Se o utilizador tiver seleccionado o botão lateral esquerdo "Importar" é direccionado para este ecrã onde se procede à importação do ficheiro Excel que contem a informação sobre os elementos a associar ao projecto. Desta forma, a informação identificativa sobre os elementos do projecto a apresentar na Execução Física é introduzida automaticamente por importação a partir de ficheiro Excel.

A alteração dos dados dos elementos poderá ser efectuada através da mesma caixa de importação, deste modo, no mesmo ficheiro Excel poderão existir novos elementos assim como já existentes.

O critério para identificar se um elemento é novo ou já existente é baseado na combinação "N.º Documento de Identificação e Tipo"

O processo de importação encontra-se explicitado no anexo: Processo de Importação de Elementos da Equipa Técnica e Adultos .

Informação PÚBLICA que, sendo pertença da DRQP, pode ser divulgada para o público em geral sem qualquer prejuízo para a Direcção Regional ou para pessoas e entidades com ela relacionada.

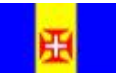

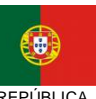

PORTUGUESA

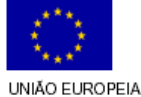

pág. 15 / 32

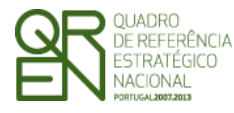

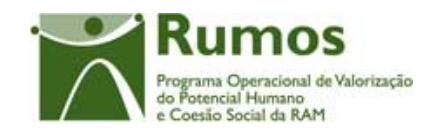

*FORMULÁRIO F3* 

#### *Operações*

- § Botão "Confirmar" para efectuar a importação da informação de Elementos do documento *excel*;
- § Botão lateral "Voltar" para retornar à listagem dos Elementos da Equipa Técnica.

#### *Alertas*

§ Não aplicável.

## *Validações*

- § Todos os campos do *template* são de preenchimento obrigatório;
- § Os Códigos Postais têm que ser válidos e reconhecidos pelo sistema se o Tipo for "nacional.
- § As validações aplicadas ao detalhe do elemento também devem ser aplicadas à importação.

#### *Processo*

§ "Confirmar" regista a informação dos diversos elementos e indica a mensagem de sucesso\insucesso da importação do ficheiro.

Informação PÚBLICA que, sendo pertença da DRQP, pode ser divulgada para o público em geral sem qualquer prejuízo para a Direcção Regional ou para pessoas e entidades com ela relacionada.

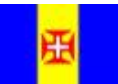

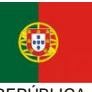

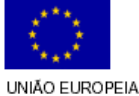

pág. 16 / 32

REGIÃO AUTÓNOMA REPÚBLICA

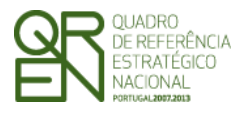

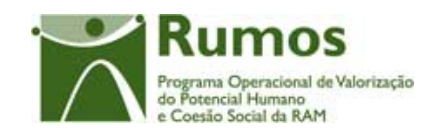

*FORMULÁRIO F3* 

## 2.4 Adultos

## **2.4.1 Lista de Adultos**

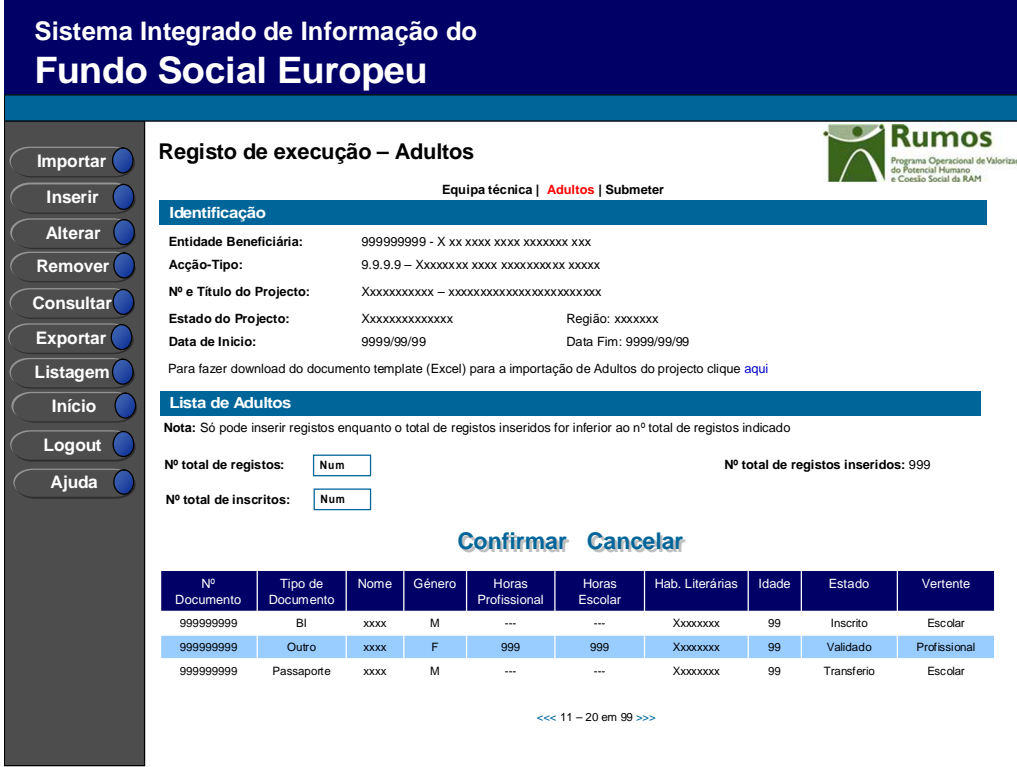

Neste ecrã é disponibilizada a listagem de que apresenta a seguinte informação:

- § Nº Documento;
- § Tipo de Documento;
- § Nome;
- § Género;
- § Horas profissional (Horas totais processo de RVCC vertente profissional)
- § Horas escolar (Horas totais processo de RVCC vertente Escolar)
- § Hab. literárias (no inicio do processo de RVCC);
- § Idade;
- § Estado;
- § Vertente ;

Adicionalmente, será recolhido o total de adultos inscritos.

Informação PÚBLICA que, sendo pertença da DRQP, pode ser divulgada para o público em geral sem qualquer prejuízo para a Direcção Regional ou para pessoas e entidades com ela relacionada.

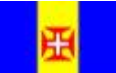

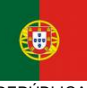

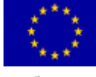

pág. 17 / 32

REGIÃO AUTÓNOMA REPÚBLICA

```
PORTUGUESA
```
UNIÃO EUROPEIA

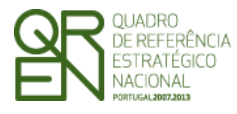

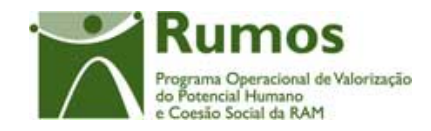

São disponibilizados dois links nesta páginas referentes a importações e exportações:

- ü O link de importações permite efectuar o download do documento template (Excel) para a importação de Adultos do projecto
- ü O link de exportações permite efectuar o download de um ficheiro Excel contendo a listagem de adultos visível naquele momento.

## *Operações*

- § Botão "Importar" direcciona para o ecrã "Importação de Adultos";
- § Botão "Inserir" para inserir um novo Adulto;
- § Botão "Alterar" para alterar o detalhe do Adulto seleccionado;
- § Botão "Remover" para remover o Adulto seleccionado;
- § Botão "Consultar" para consultar o detalhe do Adulto seleccionado;
- § Botão lateral "Listagem" para retornar à listagem da projectos;
- § Botão "Confirmar"direcciona para o ecrã "Submeter" se estiverem registados todos os Elementos da Equipa. Caso contrário navega para o detalhe do "Adulto";
- § Navegar na listagem de Adultos apresentados:
	- o "<<" para os 10 anteriores
	- o ">>" para os 10 seguintes

## *Validações*

- § "Consultar", "Remover" e "Alterar" um Adulto pressupõe a selecção de um elemento da lista;
- § A operação de "Inserir" (botão lateral esquerdo) é possível apenas se o nº total de Adulto for superior ao nº total de Adulto inseridos.

#### *Alertas*

- § Ao alterar o nº de Adultos é emitido um alerta para que o utilizador confirme se pretende realizar a alteração.
- § Se alterar o total de Adultos para um nº inferior ao de registos já inseridos é enviado um alerta para que proceda à remoção, da listagem, dos Adultos adequados.

Informação PÚBLICA que, sendo pertença da DRQP, pode ser divulgada para o público em geral sem qualquer prejuízo para a Direcção Regional ou para pessoas e entidades com ela relacionada.

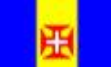

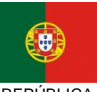

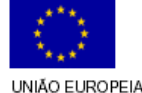

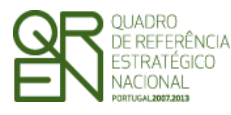

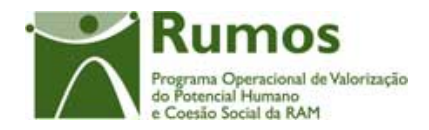

## § O n.º total de Adultos não pode ser superior ao total de inscritos.

#### *Processo*

- § "Inserir" navega para o ecrã do Adulto em modo de inserção;
- § "Alterar" navega para o ecrã do Adulto seleccionado da lista sendo permitida a sua edição;
- § "Remover" remove o Adulto seleccionado da lista;
- § "Listagem" regressa à listagem de Registo de Execução Lista de Projectos;
- § "Confirmar" regista o nº total de inscritos assim como o nº de Adultos abrangidos pelo projecto (este número é utilizado para efeitos de validação do nº de Adultos registados). Quando estiverem registados todas os Adultos, redirecciona para o próximo ecrã – Submeter. Caso contrário navega para o ecrã de detalhe do Adulto.

Informação PÚBLICA que, sendo pertença da DRQP, pode ser divulgada para o público em geral sem qualquer prejuízo para a Direcção Regional ou para pessoas e entidades com ela relacionada.

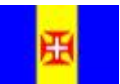

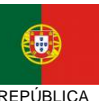

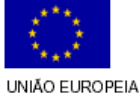

pág. 19 / 32

REGIÃO AUTÓNOMA REPÚBLICA

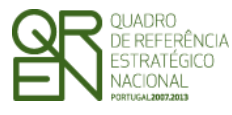

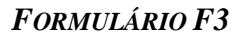

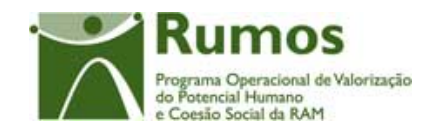

## **2.4.2 Detalhe do Adulto – Ficha Adulto**

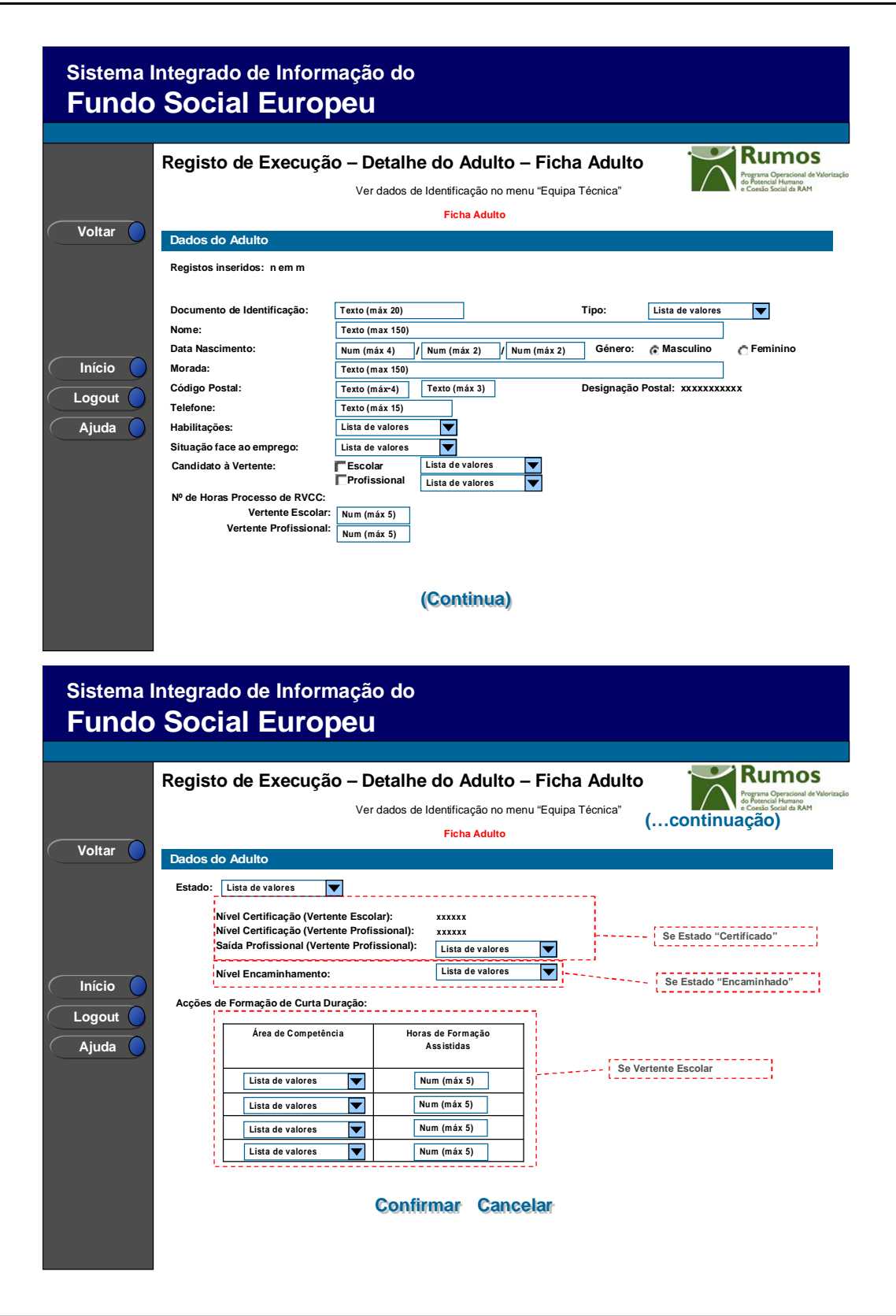

Informação PÚBLICA que, sendo pertença da DRQP, pode ser divulgada para o público em geral sem qualquer prejuízo para a Direcção Regional ou para pessoas e entidades com ela relacionada.

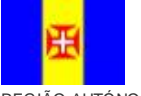

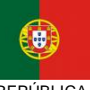

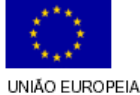

pág. 20 / 32

REGIÃO AUTÓNOMA REPÚBLICA

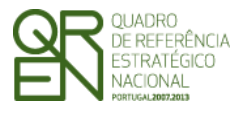

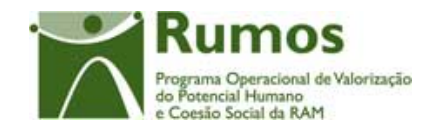

Ao seleccionar um adulto no ecrã "Adultos" em modo de consulta, alteração inserção ou remoção, o utilizador é direccionado para este ecrã.

Neste ecrã é introduzida, consultada ou alterada toda a informação relativa à caracterização dos adultos, designadamente:

- o Dados do adulto:
	- § N.º Documento de Identificação e Tipo (BI, Passaporte, BI Estrangeiro, Cartão de Cidadão, outro);
	- § Nome;
	- § Data de Nascimento;
	- § Género (masculino ou feminino);
	- § Morada;
	- § Código Postal e designação postal;
	- § Telefone;
	- § Habilitações (no inicio do processo de RVCC):
		- o < 4 anos escolaridade;
		- $\circ$  1<sup>o</sup> ciclo (4<sup>o</sup> ano);
		- $\circ$  2° ciclo (6° ano);
		- $\circ$  3<sup>o</sup> ciclo (9<sup>o</sup> ano);
	- § Situação face ao emprego (no inicio do processo de RVCC):
		- o Empregados por conta de outrem
		- o Empregados por conta própria
		- o Desempregados à procura do 1º emprego
		- o Desempregados à procura de novo emprego DLD
		- o Desempregados à procura de novo emprego Não DLD
		- o Inactivos Outros
	- § Candidato à Vertente (Vertente e Nível a que se candidata)
		- o O nível apenas estará disponível depois de escolhida a vertente;
		- o Os níveis para cada vertente são os seguintes:
			- § Vertente Escolar:

## o Certificado 1º Ciclo

Informação PÚBLICA que, sendo pertença da DRQP, pode ser divulgada para o público em geral sem qualquer prejuízo para a Direcção Regional ou para pessoas e entidades com ela relacionada.

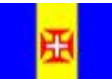

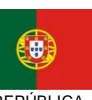

PORTUGUESA

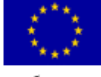

pág. 21 / 32

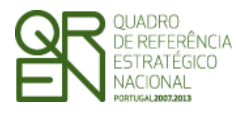

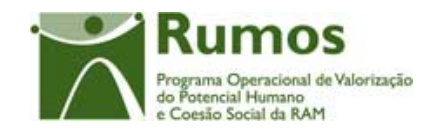

- o Certificado 2º Ciclo
- o Certificado 3ºCiclo
- o Certificado Ensino Secundário
- § Vertente Profissional:
	- o Nível 2
	- o Nível 3
	- o Nível 4
- § Nº Horas escolar (Horas totais processo de RVCC vertente escolar), disponível se vertente escolar e após a escolha do Nível
- § Nº Horas profissional (Horas totais processo de RVCC vertente profissional), disponível se vertente profissional e após a escolha do Nível
- § Estado:
	- o Em diagnóstico
	- o Em Processo de Reconhecimento (engloba os estados do SIGO "Em Reconhecimento" e "Por Certificar") ;
	- o Validado;
	- o Certificado:
		- − Nível certificação (Vertente Escolar): só disponível se o estado for certificado e candidato à vertente escolar. O valor é automaticamente disponibilizado sendo igual ao nível da vertente escolar a que se candidata
		- − Nível certificação (Vertente Profissional): só disponível se o estado for certificado e candidato à vertente profissional. O valor é automaticamente disponibilizado sendo igual ao nível da vertente profissional a que se candidata
		- − Saída Profissional (Vertente Profissional): só disponível se o estado for certificado e candidato à vertente profissional, com a seguinte lista de valores possíveis:

Informação PÚBLICA que, sendo pertença da DRQP, pode ser divulgada para o público em geral sem qualquer prejuízo para a Direcção Regional ou para pessoas e entidades com ela relacionada.

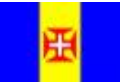

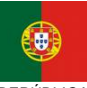

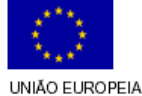

pág. 22 / 32

```
PORTUGUESA
```
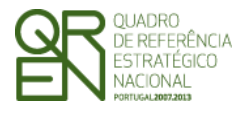

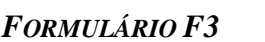

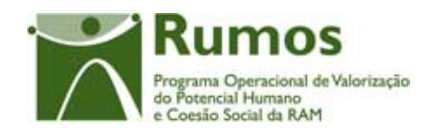

#### **Saídas Profissionais (lista de valores)**

- ü Assistente Administrativo
- ü Técnico(a) Administrativo
- ü Técnico de Contabilidade
- ü Mecânico de Automóveis Ligeiros
- ü Técnico de Mecatrónica de Automóveis Ligeiros
- ü Reparador de Carroçarias de Automóveis Ligeiros
- ü Técnico de Obra
- ü Operador de CAD/Construção Civil
- ü Técnico de Topografia
- ü Canalizador
- ü Técnico(a) de Medições e Orçamentos
- ü Técnico(a) de Desenho de Construção Civil
- ü Condutor(a)-Manobrador(a) de Equipamentos de Movimentação de Terras
- ü Pintor da Construção Civil
- ü Pedreiro
- ü Ladrilhador/Azulejador
- ü Serralheiro Mecânico
- ü Técnico de Desenho de Construções Mecânicas
- ü Serralheiro de Moldes, Cunhos e Cortantes
- ü Operador de Máquinas Ferramenta CNC
- ü Operador de Máquinas Ferramenta
- ü Fresador Mecânico
- ü Desenhador de Construções Mecânicas
- ü Serralheiro Civil
- ü Acompanhante de crianças
- ü Assistente de Acção Educativa
- ü Assistente Familiar e de Apoio à Comunidade
- ü Agente de Geriatria
- ü Técnico Comercial
- ü Empregado Comercial
- ü Cozinheiro
- ü Empregado de Mesa
- ü Empregado de Bar (Barman)
- ü Operador de Fabrico de Calçado e Componentes
- ü Costureira Industrial de Tecidos
- ü Costureira Modista
- ü Operador de Máquinas de Fiação
- ü Cabeleireiro de Senhoras
- ü Cabeleireiro de Homens
- ü Esteticista Cosmetologista
- ü Cabeleireiro Unissexo
- ü Manicura-Pedicura
- ü Massagista de Estética
- ü Operador de Informática
- ü Técnico de Informática Sistemas
- ü Técnico de Informática Instalação e Gestão de Redes
	- ü Oleiro
- ü Operador Cerâmico
- ü Electricista de Instalações
- ü Electromecânico de Refrigeração e Climatização Sistemas Domésticos e Comerciais
- ü Técnico de Electrónica Industrial
- ü Técnico de Telecomunicações<br>ü Marinheiro Pescador
- ü Marinheiro Pescador
- ü Carpinteiro/Carpinteiro de Limpos

#### o Encaminhado

§ Encaminhamento: só disponível se o estado for Encaminhado e

com a seguinte lista de valores possíveis:

#### $O$  1 - CEF

Informação PÚBLICA que, sendo pertença da DRQP, pode ser divulgada para o público em geral sem qualquer prejuízo para a Direcção Regional ou para pessoas e entidades com ela relacionada.

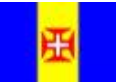

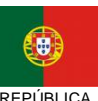

PORTUGUESA

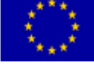

pág. 23 / 32

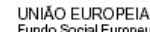

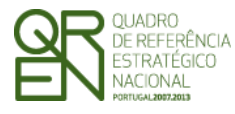

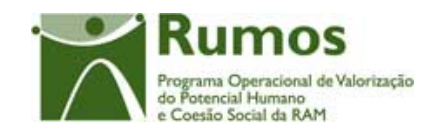

- o 2 Curso Profissional
- o 3 Curso EFA
- o 4 Decreto-Lei n.º 357/2007 Exame
- o 5 Decreto-Lei n.º 357/2007 Formação
- o 6 Sistema de Aprendizagem
- o 7 Ensino Recorrente
- $\circ$  8 CET
- o 9 Educação Extra-Escolar
- $\circ$  10 Outro
- o Transferido;
- o Desistente
- § Acções de Formação de Curta Duração (Se vertente Escolar):
	- o Horas de formação Assistidas por Áreas de competência

Para os adultos em processo de certificação escolar, existe a possibilidade de frequentarem acções de formação de curta duração, durante o processo de RVCC, nas áreas de competência chave para a educação e formação de adultos de nível básico ou secundário, para tal, deverão ser escolhidas as áreas desejadas através das caixas de selecção, sendo que no máximo podem existir 4 áreas de competência.

As área de competência disponíveis para selecção estarão parametrizadas no sistema e serão diferentes consoante o nível seja básico ou secundário:

- − Nível Básico: Linguagem e Comunicação; Língua Estrangeira, Matemática para a Vida; Tecnologias de Informação e Comunicação; Cidadania e Empregabilidade
- − Nível Secundário: Cidadania e Profissionalidade; Sociedade Tecnologia e Ciência; Cultura, Língua, Comunicação

Para cada área de competência deverão ser preenchidas as horas de formação realizadas até à data. As horas podem corresponder a qualquer valor com duas casas decimais.

Informação PÚBLICA que, sendo pertença da DRQP, pode ser divulgada para o público em geral sem qualquer prejuízo para a Direcção Regional ou para pessoas e entidades com ela relacionada.

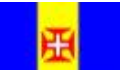

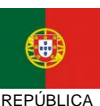

PORTUGUESA

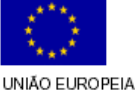

pág. 24 / 32

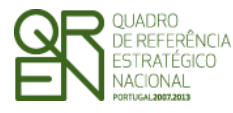

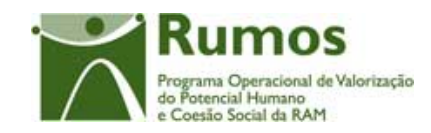

*FORMULÁRIO F3* 

#### *Operações*

- § Botão "Confirmar" para registar/alterar a informação inserida no ecrã;
- § Botão "Cancelar" para fazer *reset* à informação introduzida no ecrã;
- § Botão lateral "Voltar" para retornar à listagem Adultos.

#### *Validações*

- § Todos os campos são de preenchimento obrigatório, excepto:
	- o as áreas de competência
	- o telefone.
	- o N.º Horas Escolar
	- o Se o Estado do Adulto for :
		- . "1 Em diagnóstico"
		- . "6 Transferido"
		- . "5 Encaminhado"
		- . "7 Desistente"

Então não é obrigatório ter vertente escolar .

- § Dimensão dos campos conforme o desenho.
- § Podem existir horas vertente escolar sem o adulto ser candidato à vertente escolar
- § Só podem existir horas vertente profissional se o adulto for candidato da vertente profissional
- § Não será possível "Remover" Adultos que já tenham sido declarados num reembolso concluído (não anulado).
- § Só podem ser registadas horas de formação (acções de curta duração) se a vertente for Escolar;
- § Não poderão ser removidas áreas de competência que tenham horas de formação associadas.
- § Se o adulto já estiver sido declarado em R, IAE ou SF os seus dados não podem ser alterados, excepto os campo *"estado", "Candidato à Vertente", "morada", "código postal" e "telefone"*, "*nº horas Processo RVCC" e "Acções Formação Curta Duração".*
- § O adulto só pode obter certificação na vertente/nível que foi identificada como

Informação PÚBLICA que, sendo pertença da DRQP, pode ser divulgada para o público em geral sem qualquer prejuízo para a Direcção Regional ou para pessoas e entidades com ela relacionada.

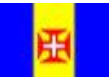

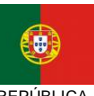

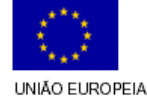

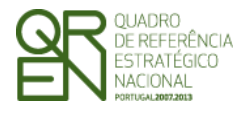

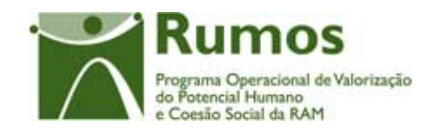

aquela a que se está a candidatar. Esta associação é feita automaticamente pelo sistema.

- § Se o estado for certificado e a vertente profissional é obrigatório escolher o nível de saída.
- § Se o estado for encaminhado é obrigatório seleccionar o tipo de encaminhamento.
- § Se o adulto já estiver sido declarado em IAE ou SF, as horas de formação assistidas por áreas de competência não podem ser alteradas para um valor inferior ao declarado.
- § As horas de formação assistidas por áreas de competência têm de ser positivas (maior ou igual a 0) e podem corresponder a qualquer valor com duas casas decimais.
- § O n.º máximo de horas de formação assistidas em todas as áreas de competência, por adulto, é de 100 horas
- § O n.º máximo de horas de formação assistidas, por área de competência, é de 50 horas
- § As horas RVCC registadas não poderão ser inferiores às respectivas horas registadas em IAE ou SF
- § Se o adulto já estiver sido declarado em IAE ou SF as áreas de competência não podem ser removidas nem substituídas.
- § O adulto não se pode candidatar a vertentes escolares cujo nível seja inferior às suas habilitações
- § O sistema deverá validar a idade de cada adulto inserido de acordo com a idade mínima e máxima elegíveis.
	- o A idade do adulto (xx anos) não irá permitir a sua elegibilidade. Este terá de ter entre 16 (idade mínima) e 65 (idade máxima) (inclusive).
- § Se a candidatura não teve aprovação na vertente profissional ou escolar então também não podem ser registados dados na execução física relacionados com essa vertente.
- § Não é permitido alterar a vertente de um adulto para vertentes que não existam num PA. Esta limitação não se aplica se a alteração não for aprovada na Análise Técnica do PA.

Informação PÚBLICA que, sendo pertença da DRQP, pode ser divulgada para o público em geral sem qualquer prejuízo para a Direcção Regional ou para pessoas e entidades com ela relacionada.

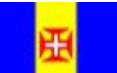

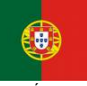

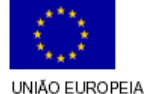

pág. 26 / 32

```
PORTUGUESA
```
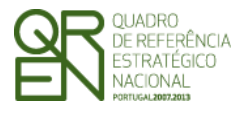

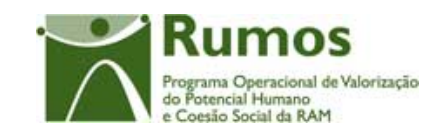

*FORMULÁRIO F3* 

## *Processo*

- § "Confirmar" regista a informação digitada no ecrã e insere/actualiza os dados do Adulto; Navega para o ecrã de "Listagem de Adultos"
- § "Voltar" regressa à listagem de Adultos.

Informação PÚBLICA que, sendo pertença da DRQP, pode ser divulgada para o público em geral sem qualquer prejuízo para a Direcção Regional ou para pessoas e entidades com ela relacionada.

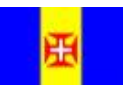

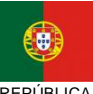

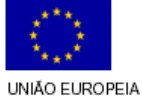

pág. 27 / 32

REGIÃO AUTÓNOMA REGIÃO AUTÓNOMA

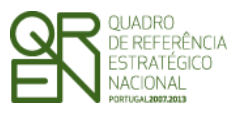

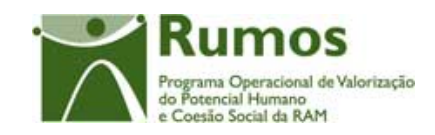

*FORMULÁRIO F3* 

## **2.4.3 Importação de Adultos**

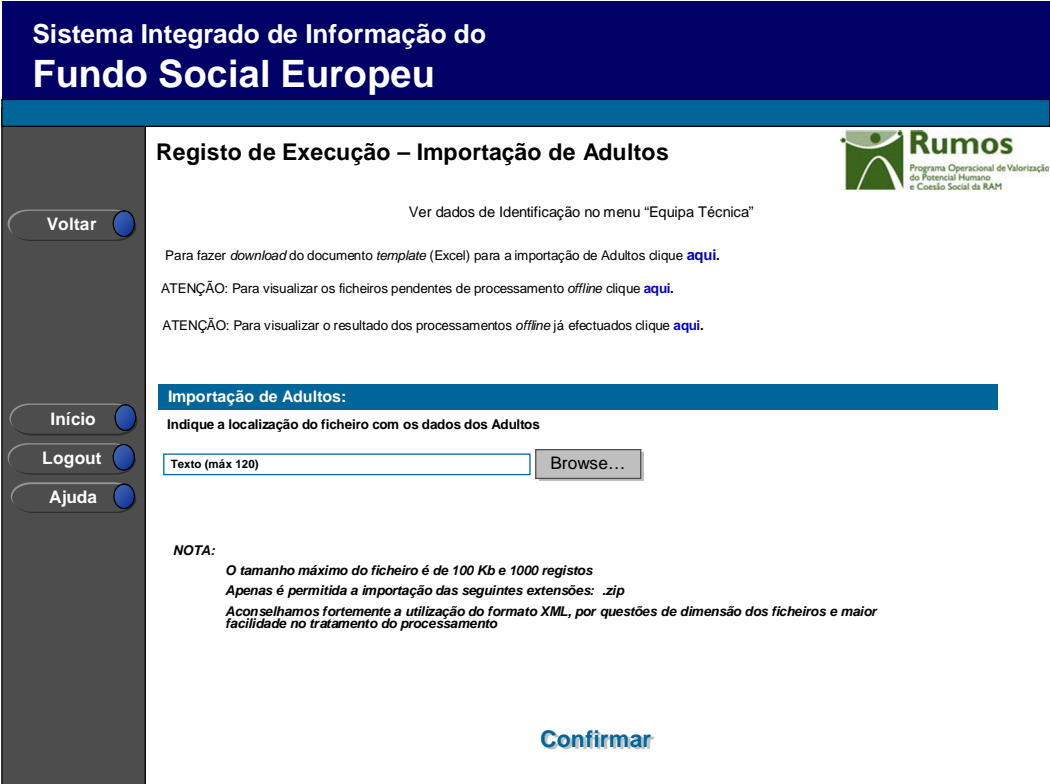

Se o utilizador tiver seleccionado o botão lateral esquerdo "Importar" é direccionado para este ecrã onde se procede à importação de adultos.

As importações são efectuadas através de ficheiros Excel que contem a informação a associar ao adulto. Desta forma, a informação a apresentar na Execução Física é introduzida automaticamente por importação a partir de ficheiro Excel.

A alteração dos dados dos adultos poderá ser efectuada através da mesma caixa de importação, deste modo, no mesmo ficheiro Excel poderão existir novos adultos assim como já existentes.

O critério para identificar se um adulto é novo ou já existente é baseado na combinação "N.º Documento de Identificação e Tipo"

Esta importação incluirá 8 colunas para recolher as horas de formação assistidas em áreas de competência e 8 colunas para a descrição das áreas de competência a associar ao adulto, sendo que só as colunas que tiverem horas serão consideradas.

Informação PÚBLICA que, sendo pertença da DRQP, pode ser divulgada para o público em geral sem qualquer prejuízo para a Direcção Regional ou para pessoas e entidades com ela relacionada.

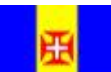

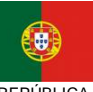

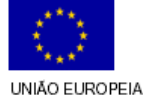

pág. 28 / 32

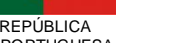

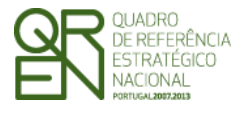

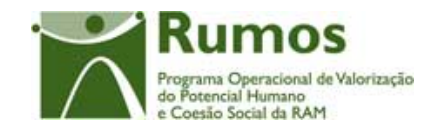

O processo de importação encontra-se explicitado no anexo: Processo de Importação de Elementos da Equipa Técnica e Adultos .

## *Operações*

- § Botão "Confirmar" para efectuar a importação da informação de adultos do documento *excel*;
- § Botão lateral "Voltar" para retornar à listagem de adultos.

## *Alertas*

§ Não aplicável.

## *Validações*

- § Todos os campos são de preenchimento obrigatório, excepto as aréas de competência e o telefone.
- § Os Códigos Postais têm que ser válidos e reconhecidos pelo sistema
- § As validações aplicadas ao detalhe do adulto também devem ser aplicadas à importação.

#### *Processo*

§ "Confirmar" regista a informação dos diversos elementos e indica a mensagem de sucesso\insucesso da importação do ficheiro.

Informação PÚBLICA que, sendo pertença da DRQP, pode ser divulgada para o público em geral sem qualquer prejuízo para a Direcção Regional ou para pessoas e entidades com ela relacionada.

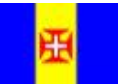

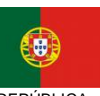

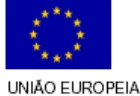

pág. 29 / 32

REGIÃO AUTÓNOMA REPÚBLICA

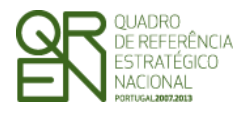

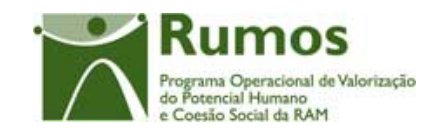

*FORMULÁRIO F3* 

## 2.5 Submeter

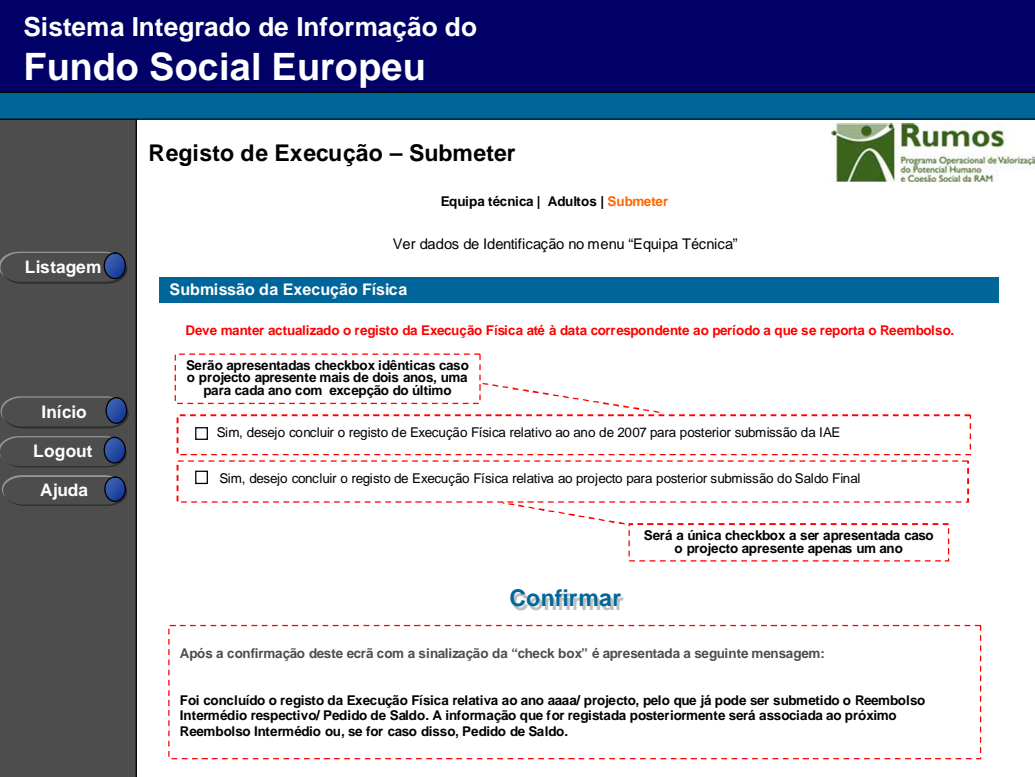

Neste ecrã a entidade poderá assinalar que concluiu o registo da informação relativa à execução física do ano transacto, para posterior submissão do IAE respectivo, ou se for caso disso do Pedido de Saldo.

É disponibilizado um alerta recordando o utilizador que deve manter actualizada a informação existente no SIIFSE relativa à Execução Física até ao período a que se reporta o Reembolso.

Caso o projecto decorra em apenas um ano será disponibilizada apenas uma checkbox indicando que a informação registada se encontra completa, não podendo sofrer posteriores alterações, caso contrário será disponibilizada uma checkbox por cada ano do projecto sendo que para cada um, com excepção do último, a informação registada será associada ao IAE respectivo.

Informação PÚBLICA que, sendo pertença da DRQP, pode ser divulgada para o público em geral sem qualquer prejuízo para a Direcção Regional ou para pessoas e entidades com ela relacionada.

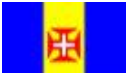

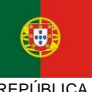

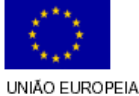

pág. 30 / 32

```
PORTUGUESA
```
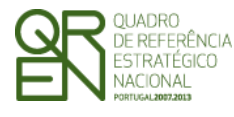

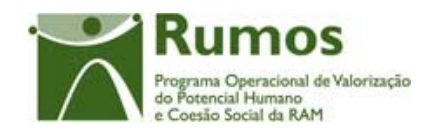

É também visualizada neste ecrã a "Data da Última Actualização do Dados Físicos". Esta indicação resulta da data da actualização mais recente de todos os ecrãs que compõem os ecrãs da Execução Física. Esta data poderá ser utilizada para efectuar o controlo entre a disparidade da informação física existente no SIIFSE vs o período a que se refere a apresentação de despesas.

#### *Operações*

- § Botão "Confirmar" para registar a conclusão do registo da execução física para o ano assinalado;
- § Botão lateral "Listagem" para retornar à Listagem de Pedidos de Financiamento.

#### *Validações*

- § Apenas poderão ser seleccionadas as opções de anos anteriores ao ano actual;
- § Não poderão ser seleccionadas opções caso as relativas a anos anteriores não se encontrarem seleccionadas.
- § Validações relativas à conclusão do registo da Execução Física para submissão do IAE:
	- o Todos os adultos com áreas de competência associadas têm de ter horas registadas nestas (maior que 0);
- § Validações relativas à conclusão do registo da Execução Física para submissão do Saldo Final:
	- a. Todos os adultos com áreas de competência associadas têm de ter horas registadas nestas (maior que 0);
	- b. Não é possível submeter o Registo de Execução Física para Saldo Final, se existir um Pedido de Alteração em análise.

#### *Processo*

- § "Confirmar" regista a conclusão do registo da execução física para o ano assinalado;
- § "Listagem" regressa à listagem de Projectos.

Informação PÚBLICA que, sendo pertença da DRQP, pode ser divulgada para o público em geral sem qualquer prejuízo para a Direcção Regional ou para pessoas e entidades com ela relacionada.

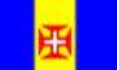

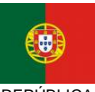

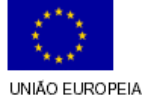

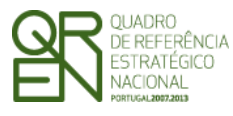

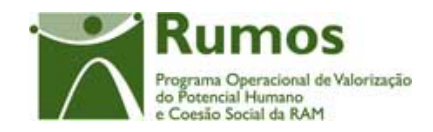

# **3 Anexo: Processo de Importação de Elementos da Equipa Técnica e Adultos**

A importação de elementos da equipa técnica e adultos será efectuada por projecto, com base em documento Excel. Para cada importação efectuada será apresentada informação relativa ao processamento efectuado (mensagem de sucesso, ou mensagens de erro). De referir que a importação para o sistema, da informação constante do ficheiro, apenas ocorrerá após correcto processamento (ausência de erro) do referido ficheiro. Assim, o utilizador deverá corrigir os erros reportados reimportando o ficheiro até que este seja processado com sucesso.

Para visualizar os ficheiros pendentes de processamento deverá seleccionar o *link "Para visualizar os ficheiros pendentes de processamento offline clique aqui"*, onde consta uma lista com todos os ficheiros importados mas ainda não processados.

Para visualizar os ficheiros processados e o seu resultado deverá seleccionar o link *"Para visualizar o resultado dos processamentos offline já efectuados clique aqui",* onde consta uma lista com todos os ficheiros processados e o resultado da importação. A coluna "Estado da importação" indica o resultado do processamento de cada ficheiro (Inválido ou Processado) e a coluna "Resultado do processamento" disponibiliza um link para os resultados detalhados do processamento (que inclui por exemplo as linhas com erro e uma descrição pormenorizada deste)

As validações a aplicar são as mesmas constantes no detalhe dos elementos da equipa técnica e adultos respectivamente.

Informação PÚBLICA que, sendo pertença da DRQP, pode ser divulgada para o público em geral sem qualquer prejuízo para a Direcção Regional ou para pessoas e entidades com ela relacionada.

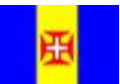

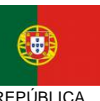

PORTUGUESA

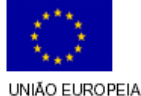

pág. 32 / 32